## 友情提示

**●** 请在使用本仪器前,详细阅读 ZDJ-5B 型自动滴定仪说明 书(电位部分)。

● 本说明书仅针对光度滴定的相关安装、操作说明,相当部 分内容与自动滴定仪说明书重复。

● 仪器超过一年必须送计量部门或有资格的单位复检,合格 后方可使用。

● 所使用电极的保质期参见电极的使用说明书,超过保质期 后,不管是否使用过,其性能都会受到影响,应及时更换。

● 有以下波长的光度电极可供洗购 470: 500: 525: 540: 570: 600: 625: 650: 690nm, 对应型号 GD-XXX (XXX 系 波长)详见本说明书附录。

`

# 目录

## 1 ZDJ-5B 型自动滴定仪的安装

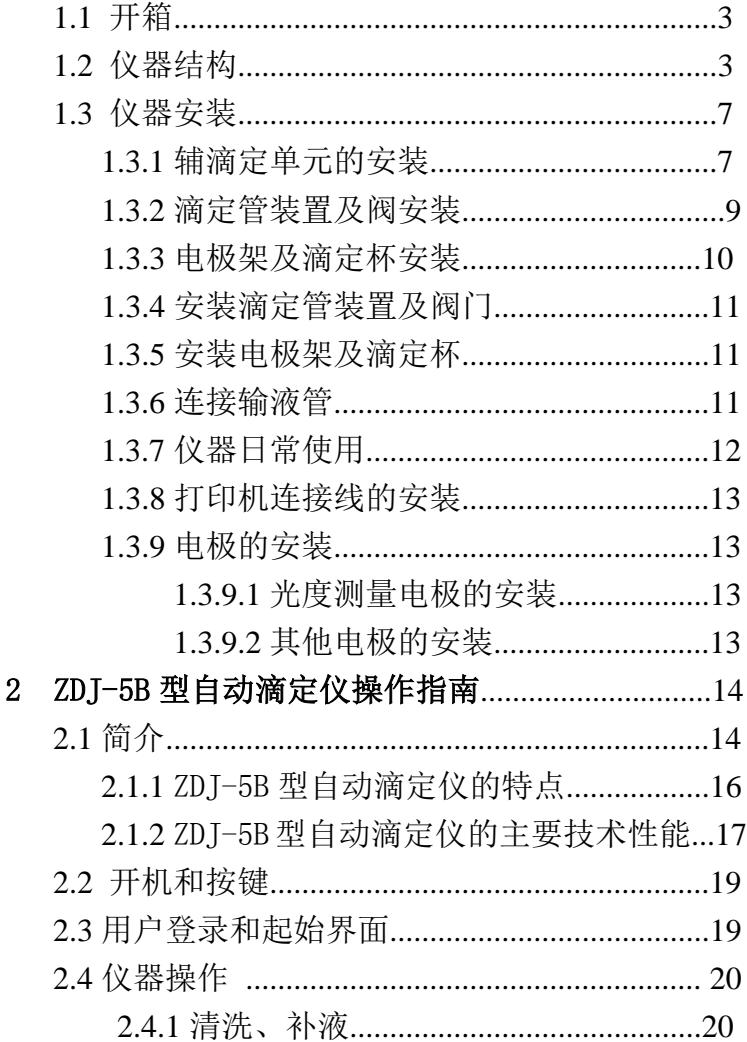

上海仪电科学仪器股份有限公司产品说明书

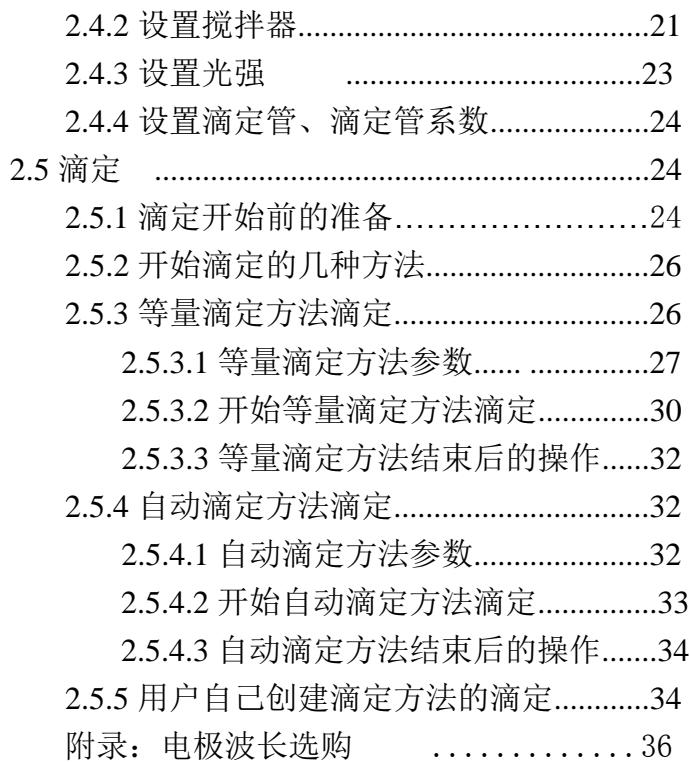

ZDJ-5B 型自动滴定仪使用说明书(光度部分)

# 1 ZDJ-5B 型自动滴定仪的安装

## 1.1 开箱

在滴定仪装运包装箱中可找到以下部件:

1. ZDJ-5B 型自动滴定仪 (光度滴定) 1台 2. 电极支架 1 只 3. 滴定装置阀门 1 车 4. 附件 1 套 附件以装箱单为准

## 1.2 仪器结构

### 1.2.1 仪器正面图

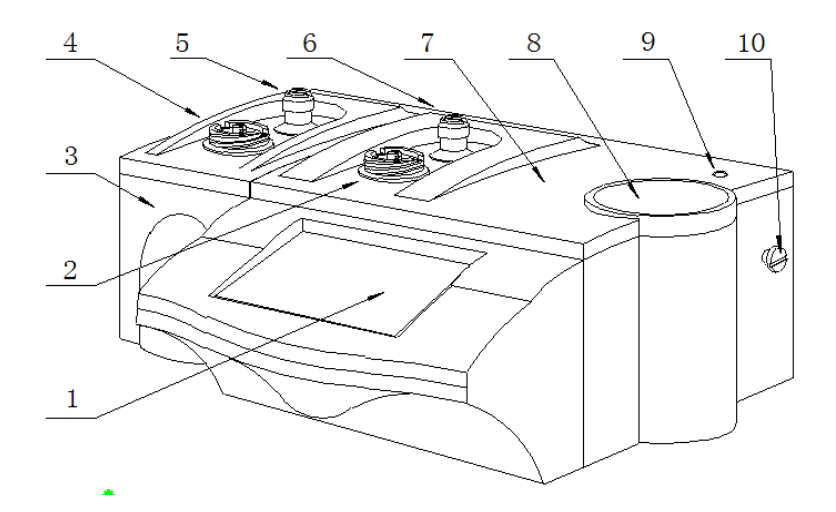

仪器正面示意图(图 1)

- 1. 触摸显示屏
- 2. 主滴定单元滴定管固定座
- 3. 辅滴定单元
- 4. 辅滴定单元滴定管固定座
- 5. 辅滴定单元阀门转向槽
- 6. 主滴定单元阀门转向槽
- 7. 主机
- 8. 下搅拌器
- 9. 电极架固定孔
- 10. 电极架定位螺钉

## 1.2.2 仪器后面板

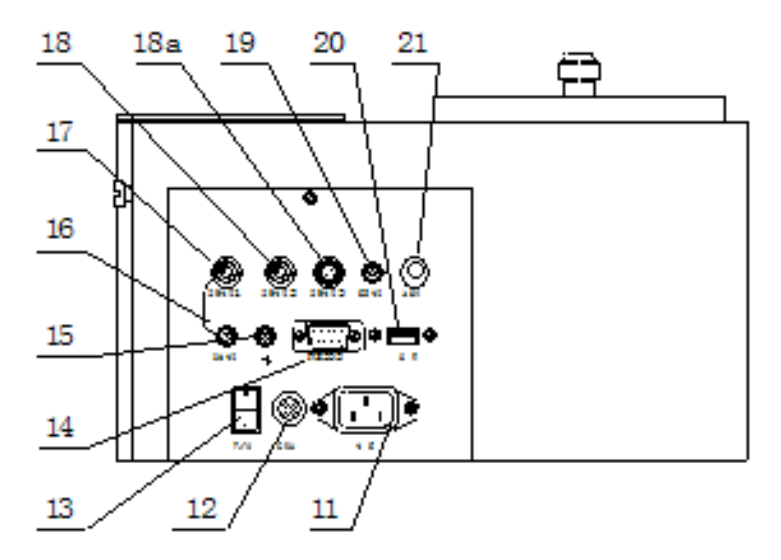

## 仪器后面示意图 (图 2)

- 11.电源插座
- 12.保险丝座
- 13.电源开关
- 14.RS-232 通讯口
- 15.接地接线柱
- 16.参比电极接线柱
- 17.测量电极 1 插口 (电位电极插口)
- 18.测量电极 2 插口 (电位电极插口)
- 18a.测量电极 3 插口 (光度电极插口)
- 19.温度电极插座
- 20.USB 通讯口
- 21.上搅拌器插口
- 1.2.3 仪器配件

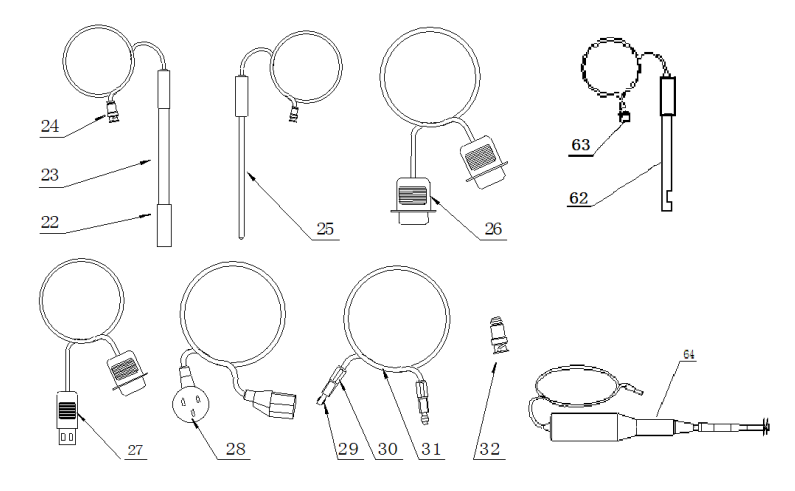

仪器附件示意图(图 3)

22.电极护套

- 23.E-201-C 型 pH 复合电极
- 24.Q9 电极插头
- 25.T-818-B-6 型温度电极
- 26.RS-232 打印机连线
- 27.USB 通迅连线
- 28.国际通用电源线
- 29.夹管衬套(输液管与螺纹端面密封)
- 30.夹管螺钉
- 31.输液管
- 32.Q9 短路插头
- 62. 光度测量电极:GD-XXX(XXX 系光波波长,如 GD-470 是 470nm 光度电极)
- 63. 电极插头
- 64. 上搅拌器(选配件)

ZDJ-5B 型自动滴定仪使用说明书(光度部分)

## 1.3 仪器安装

打开包装,取出滴定仪、电极支架以及相关附件。

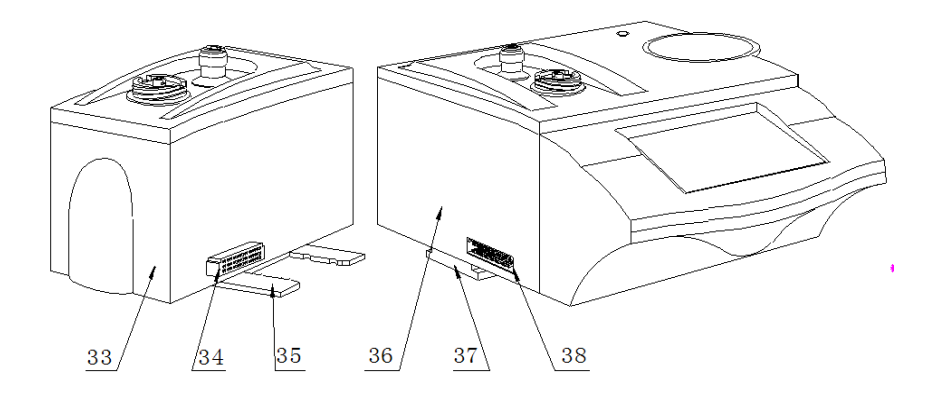

### 仪器主机与辅滴定单元示意图(图 4)

- 33.辅滴定单元
- 34.与主机相连的连接口
- 35.安装固定板
- 36.主机
- 37.安装固定座
- 38.与辅滴定单元相连的连接口

### 1.3.1 辅滴定单元的安装

将辅滴定单元的安装固定板(35)对准主机上安装固定座 (38)并插入安装固定座(38)使辅滴定单元和主机靠紧,并 使连接器(34)与(38)接触良好。

47 46 45 r  $44$  $39$  $40$ 41  $42$ 43

上海仪电科学仪器股份有限公司产品说明书

## 滴定仪管道连接示意图(图 5)

- 39.辅滴定单元的滴定管及阀
- 40.主机的滴定管及阀
- 41.显示屏
- 42.主机
- 43.电极架固定螺钉
- 44.电极架
- 45.滴定杯
- 46.电极安装口
- 47.滴定管道

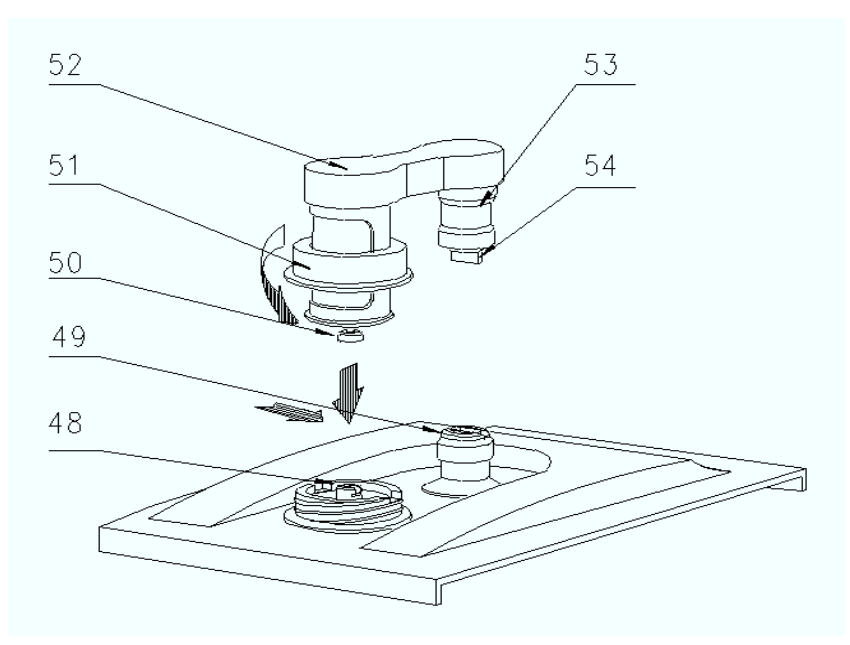

## 1.3.2 滴定管装置及阀安装

滴定管装置以及阀门安装示意图(图 6)

- 48.顶杆
- 49.阀门转杆(安装时上下配合)
- 50.活塞杆头(安装时要配合)
- 51.滴定装置紧固螺母
- 52.阀及滴定管连接板
- 53.阀门阀体
- 54.阀门转向凸轴

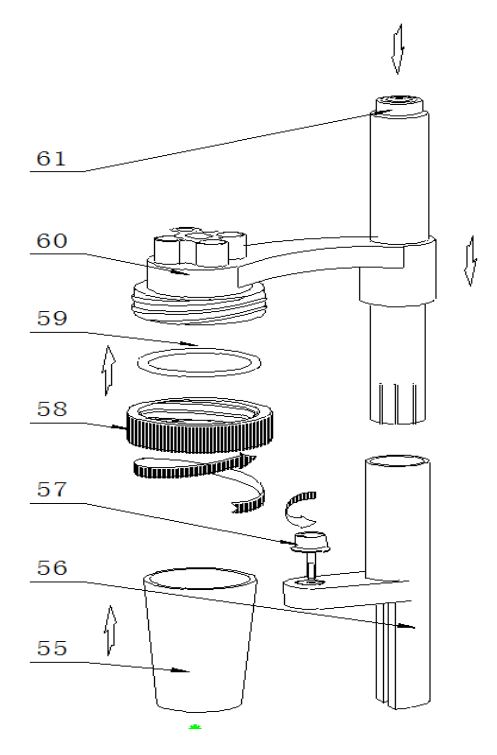

### 1.3.3 电极架及滴定杯安装

### 电极架以及滴定杯安装示意图(图 7)

- 55.溶液杯
- 56.电极架固定座
- 57.电极架固定螺钉
- 58.溶液杯固定螺帽
- 59.硅橡胶圈
- 60.电极架
- 61.按钮(按下时可调节高度)

#### 1.3.4 安装滴定管装置及阀门

将主机(7)放在试验台上,按(图 6)安装滴定管及阀门, 安装时注意活塞杆头与主机上顶杆的倒 T 形槽相配合、由于本 滴定装置与阀门是连为一体的因此还要兼顾阀门转向凸轴

(54)与(图 1)中主机上阀门转向槽(6)相扣,然后向下 按在确认左右没有转动时旋紧滴定装置紧固螺母(51)即可。

#### 1.3.5 安装电极架及滴定杯

先按(图 1)与(图 7)所示, 把电极架固定座(56)的底 部内侧 T 形槽对准主机右侧面的电极架定位螺钉(10)接下, 然后拧紧固定螺钉(43)固定好电极架,平常在检测时和更换 被滴溶液时按下按钮(61)可调节滴定杯的高度和左右角度; 再按(图 7)所示将硅橡胶圈(59)放在溶液杯固定螺帽(58)内 圈并旋在电极架(60)的外螺母上 2 至 3 圈, 在溶液杯(55) 中放入搅拌珠从下往上至顶部然后拧紧固定螺帽(58)。

#### 1.3.6 连接输液管

按(图 5)所示,滴定管装置及阀门上有 2 个螺纹孔(面对 主机);左边的一个为滴定管进液口;右面的一个为滴定管输 出口。然后按图所示分别 1.将输液管(31)长的一根(只有 单个夹管螺钉)与阀门上方左面螺纹孔连接另一头插入贮液 瓶; 2. 再将输液管短的一根(两头都有夹管螺钉的), 一头连 接阀门上方右面螺纹孔;另一头与出厂附件中的滴定毛细管连 接好,连接之后按图插入电极架的一个小孔中。3.将输液管

(31)放入贮液瓶的底部。

注意:先检查阀门的螺孔内是否有异物,再将夹管衬套(29) 夹管螺钉(30)与阀门的螺孔拼紧,不得有液体及气体泄漏现 象,否则会影响仪器检测的精度。如图所示。

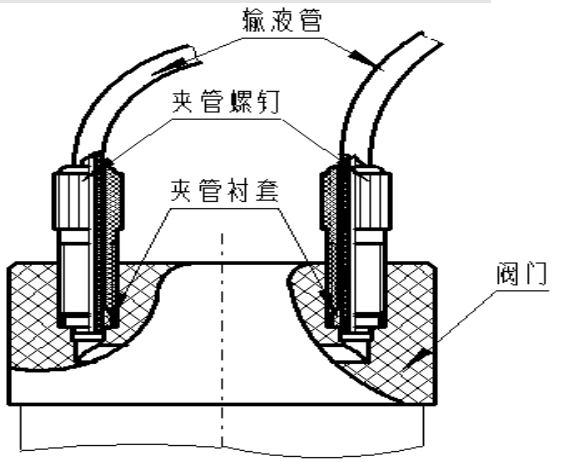

输液管连接示意图(图 8)

## 1.3.7 仪器的日常使用

仪器在滴定时,要更换溶液,就要装拆溶液杯,如上图(示 图Ⅶ) 所示, 先将紧定螺钉(58)放松, 将整个溶液杯装置抬 高并旋转至主机外侧位子,手托住溶液杯(55),旋转放松溶 液杯固定螺帽(58),拿出溶液杯(55),倒掉溶液杯中的溶 液,清洗数次,在溶液杯(55)中倒入被测溶液,然后将溶液 杯(55)按(b 安装电极架及滴定杯)安装好,拧紧大螺帽(58), 按下按钮将溶液杯装置下移并转至下搅拌器(8)的中心, 使

ZDJ-5B 型自动滴定仪使用说明书(光度部分) 溶液杯(55)杯底接触搅拌器(8)表面,最后放松按钮(61)。 注意:搅拌珠也必须一起清洗,同时搅拌珠必须放在溶液杯 (55)的杯底。

#### 1.3.8 打印机连接线的安装

将串行打印机连线或 RS-232 连线 (26) 插入后面板的 RS232 插座(14)内: 将国际通用电源线(28)插入电源插座 (11)内;拧下保险丝座(12)上的保险丝盖,装入备件中的 保险丝Φ5×20 (3A),然后拧紧保险丝盖(仪器出厂前已装好 保险丝)。

#### 1.3.9 电极的安装

#### 1.3.9.1 光度测量电极的安装

将光度电极的插头插入测量电极 3 插口 (18a) 将遮光 杯套在滴定杯外面并放置在下搅拌器中心。将电极通 过电极架插入滴定杯(见 1.3.3)并调节至合适的高 度。(使溶液浸没发光和接收器件,并使电极下端不 碰到搅拌珠)

#### 1.3.9.2 其他电极安装

参见 ZDJ-5B 自动滴定仪说明书(电位部分)。

## 2 ZDJ-5B 型自动滴定仪操作指南

## 2.1 简介

本滴定仪包含有电位测量单元、光度测量单元,使用前, 请确保已阅读 ZDJ-5B 型自动滴定仪说明书(电位部分)以及 ZDJ-5B 型自动滴定仪说明书(光度部分)的安装指南和操作 指南。

使用滴定仪时注意的问题有:

**必须有良好的接地。** 

● 防止腐蚀性气体侵入。

● 仪器的接口必须保持清洁、干燥,切忌与酸、碱、盐溶液 接触。

● 仪器可供长期稳定使用。测试样品后,所用电位电极应浸 放在蒸馏水中。

- 滴定仪属于高精度的测量仪器,为了避免仪器的高阳器件 受到损坏,当仪器不连接测量电极时,应将随机提供的 Q9 短路插头插入测量电极插座上。当仪器连接电极时, 必须将短路插头放置在干燥、干净的环境,防止短路插头 受潮,再次使用时影响仪器性能,甚至损坏仪器。
- 当滴定仪长时间不使用时,用户必须用蒸馏水将滴定管清 洗干净,特别是会产生沉淀或结晶的滴定剂(如 AgNO3), 在使用完毕后应及时清洗,以免损坏阀门,给您带来不必 要的损失。

#### 2.1.1 ZDJ-5B 型自动滴定仪的特点

ZDJ-5B 型自动滴定仪是在原来 ZDJ-5 型的基础上推出的 新型产品, 仪器主要有以下特点:

- 仪器采用全新微处理器技术使用 7'TFT 触摸屏, 达 65k 色;支持简单的滑动操作。
- 仪器采用阀门滴定管一体化设计,用户可以直接更换, 减小了不同滴定时采用不同溶液的相互干扰问题,仪 器支持 10mL、20mL 多种滴定管。
- 仪器对传动系统讲行了改讲,大大缩小了仪器的体积, 有效地降低了仪器的噪声。搅拌系统采用 PWM 调制技 术,软件调速。
- 仪器采用抗高氯酸腐蚀的材料, 可讲行非水滴定。仪 器支持双高阻输入。
- 仪器可增配一个滴定单元, 实现双管组合滴定, 满足 客户特殊要求。
- 仪器样品列表功能, 支持我公司生产的自动进样器, 可以实现多样品自动滴定,最多一次测量 11 个样品, 满足用户批量测试的需求;使用进样器,仪器也支持 pH 电极的自动标定。
- 仪器支持多测量单元, 如电位测量单元、永停测量单 元、电导测量单元等;仪器以电位测量单元作为默认 配置,用户还可以根据需要增加一个测量单元,如永 停、电导等。
- 仪器以滴定方法管理所有滴定,支持滴定方法的查阅、 拷贝、编辑、新建等功能;所有滴定方法包含使用的设

上海仪电科学仪器股份有限公司产品说明书

备,如测量单元、滴定单元、搅拌器参数,测量参数、 测量结果参数等。

- 对应不同测量有法。对应电位测量 单元仪器支持包括预滴定方法、预设终点滴定方法、空 白滴定方法、恒滴定方法、手动滴定方法,以及随机提 供的 2 种应用。
- 仪器具有良好操作界面, 使用方便, 能实时显示有关测 试方法、滴定曲线、测量结果。
- 仪器按照过程控制整个滴定,允许用户编辑滴定过程, 创建特殊的滴定方法,满足探究性的应用。
- 滴定结束后,用户可直接生成专用滴定方法,扩大了仪 器使用范围。仪器选用不同电极可进行不同的滴定,包 括酸碱滴定、氧化还原滴定、沉淀滴定、络合滴定、非 水滴定等多种滴定和 pH 测量。
- 仪器支持 U 盘, 允许读写滴定方法、滴定结果。
- 支持 USB、RS232 连接 PC, 配合专门开发的配套滴定 软件控制。在计算机上可即时显示滴定曲线及其一阶、 二阶导数。方便滴定模式的编辑和修改,并可进行结果 的统计等。
- 仪器具有断电保护功能在仪器使用完毕关机后或非正 常断电情况下,仪器内部贮存的测量数据和设置的参数 不会丢失。
- 仪器支持存贮 100 套滴定方法。
- 仪器支持 GLP 规范, 可以存贮 200 套滴定结果。
- 仪器具有统计功能, 允许用户将滴定结果讲行统计、杳

ZDJ-5B 型自动滴定仪使用说明书(光度部分)

阅、分析、比较。

- 支持电极标定功能,具有标液组管理功能,自动识别 GB、 DIN、NIST 等多种 pH 缓冲剂,最多 3 点标定。
- 仪器支持多种途径开始滴定, 包括从起始界面、快捷方 式、滴定方法管理等。
- 允许用户创建快捷方式,可以将经常使用的功能、滴定 方法创建快捷方式,直接启动。
- 支持设备管理, 允许单独调试、控制。管理每个设备。
- 仪器编写有部分操作指导, 简单、扼要地提示仪器的常 规操作说明,方便用户使用。
- 仪器支持用户管理, 最大支持 8 个用户, 支持密码管理。
- 支持中英文语言。
- 位器支持固件升级功能, 多种升级涂径, 包括用 II 盘直 接升级;允许仪器功能扩展和个性化要求。

### 2.1.2 主要技术性能(光度部分)

1 测量范围

 $50^{\circ}1500$ mV。

2 滴定管容量允差

10ml 滴定管:±0.025ml。

- 3 滴定分析的重复性:0.2%。
- 4 仪器稳定性: +10mV/15min。
- 5 仪器正常工作条件

 环境温度:(5.0~35.0)℃; 相对湿度:不大于 80%;

供电电源: (220±22)V, 频率(50±1)Hz; 除地磁场外,周围无电磁场干扰。

6 外形尺寸

主滴定装置(mm): 340×400×400(长×宽×高);

辅滴定装置(mm):200×110×230(长×宽×高)。

7 重量(kg):约 10。

ZDJ-5B 型自动滴定仪使用说明书(光度部分)

### 2.2 开机和按键

 打开电源开关,仪器将显示公司名称、仪器型号、名称 等信息,完成自检后稍等,仪器要求用户登录。

本仪器使用电阻式触摸屏作为操作、控制设备,随机将配 置触摸笔,用户触摸按键时可以适当延长一点时间以增加点击 的准确性,如果偏离位置确实较大,应该进行触摸屏的重新校 正,以免影响使用效果。

仪器默认以蓝色高亮条表示选中,浅色表示无效的选项, 点击高亮条可以执行相应操作。

## 2.3 用户登录和起始界面

仪器最多支持 8 个用户,并支持密码管理。默认第一个用 户为 Admini,用户无法修改。只有 Admini 用户登录时才有权 创建用户、删除用户,其他用户无法操作。

警告用户: 1、仪器出厂时, Admini 的密码没有设置, 即为空 白,用户直接按确认键登录即可;2、如果用户设置了密码, 请妥然保管好自己的密码,免得丢失导致无法正常登录,影响 仪器的使用,给您带来不必要的麻烦。

登录成功后, 仪器开始检查外接设备, 然后讲入起始状态, 将来所有的操作都从此开始,完成相应工作后返回到起始状 态。我们称为起始状态,如图:

19

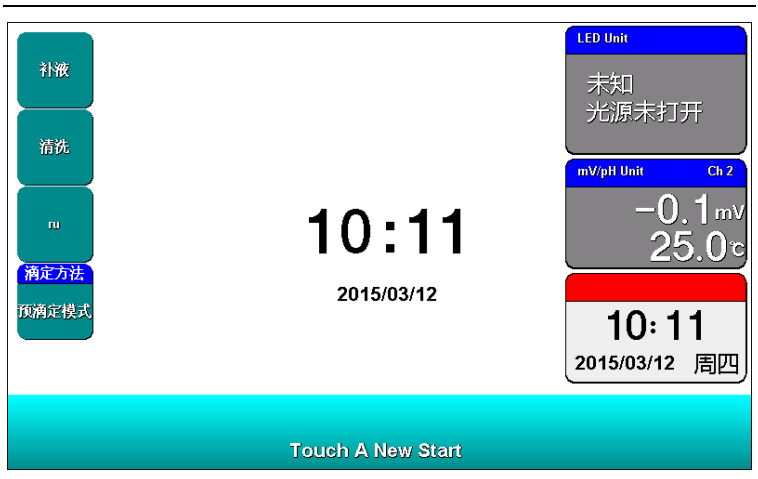

上海仪电科学仪器股份有限公司产品说明书

### 仪器起始状态显示 1 示意图(图 9)

起始状态包含三个部分,左边为快捷方式图标,中间为系 统时钟,右边为当前测量单元 1、测量单元 2 的状态(如果光 源已打开,则显示实际的测量值),方便监控当前样品、电极 的情况。仪器默认将补液功能、清洗功能、设置搅拌器功能以 及第一个预滴定方法作为快捷方式。用户可以将常用的功能模 块创建为快捷方式,或者将常用的滴定方法创建为快捷方式。

## 2.4 仪器操作

### 2.4.1 清洗、补液

在仪器起始状态下,选择菜单项"清洗"或者点击起始界 面的"清洗"快捷方式即可进入,显示如图。其中包括滴定单 元号,清洗速度、清洗次数三个选项。如果仪器连接滴定单元 2,则滴定单元号可选。用户设置清洗速度(通常为快速)、

清洗次数(最大 99 次)后,点击"清洗"按键即可开始清洗, 清洗过程用户可以随时终止。按"结束"键返回起始状态。

同样在仪器起始状态下, 选择菜单项"补液"或者点击起 始界面的"补液"快捷方式即可进入补液模块,完成补液操作。

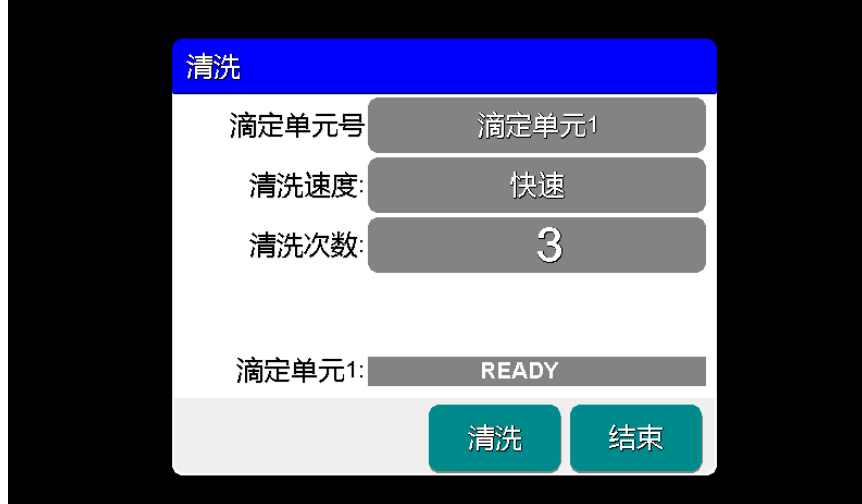

## 仪器清洗操作显示示意图(图 10)

注意:1、每次滴定结束,仪器会自动补液。2、在"设备管理" 中也可实现清洗、补液功能。

### 2.4.2 设置搅拌器

搅拌器是滴定必备的设备,通常每次滴定都需要搅拌器, 有些滴定可能需要严格的搅拌速度,否则将影响测量结果,因 此有必要设置搅拌器的速度值,每个滴定方法包含有搅拌器控 制,除非用户通过编辑滴定过程特意去除搅拌器功能!

本仪器支持两种搅拌器,上搅拌器和下搅拌器。仪器将每 种搅拌器的速度分成 45 档,即最大搅拌速度为 45。仪器默认 安装有下搅拌器,如果用户有特殊需求,可以选购上搅拌器, 请用户按照实际连接的搅拌器类型设置,并调试搅拌器速度。 有几个途径可以设置搅拌器。

1、 在查阅某个滴定方法的参数、过程中设置

选择某个滴定方法,点击"查阅参数"或者"查阅过程" 按键,进入相应查阅模块,然后选择有关搅拌器项即可设置搅 拌器类型和搅拌器速度值。

2、搅拌器单独设置

在仪器起始状态下,选择"设置搅拌器"快捷方式图标或 者选择菜单项"设置搅拌器"即可设置搅拌器,并同步调试搅 拌器,如图,

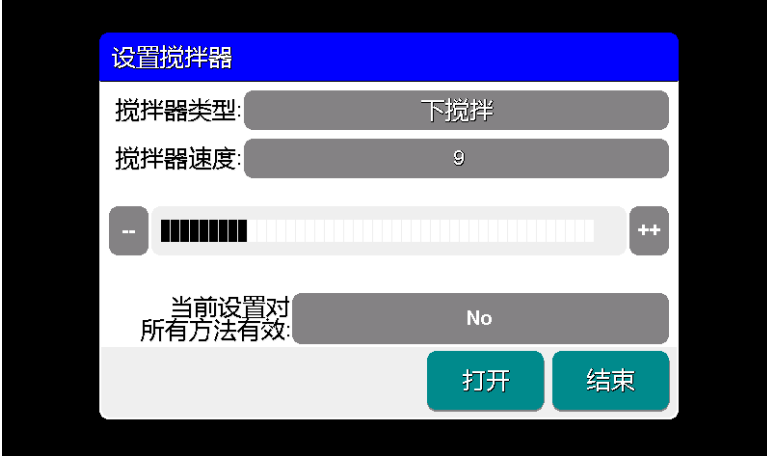

设置搅拌器示意图(图 11)

用户点击速度指示条、"++"、"—"键可调整搅拌器 速度,看到直接的搅拌效果。

仪器有"当前设置对所有方法有效"的选项框, "No" 表示设置的搅拌参数对所有滴定方法不起作用, "Yes"表示 所有滴定方法将采用当前设置的搅拌参数。

3、设备管理中设置搅拌器

进入设备管理模块,选择搅拌器,即可设置搅拌器的类型、 速度。

2.4.3 设置光强

在起始状态下选择菜单"查阅测量单元 2"或者点击测量 单元 2 显示图标,即可讲入,如图。仪器将显示当前的光源状 态,打开光源,则可以显示实际光度电极探测到的电位值。

本仪器支持 PWM 方式控制光度滴定的光源的亮度,调大 PWM Value 值可以增加光强,反之亦然。在滴定杯中放入纯 水,并遮光杯套在滴定杯外。将电极插入电极架并将电极架合 在滴定杯上,旋紧外螺帽。(见 1.3.3 图) 打开光源调节 PWM 值,使仪器显示 1500mV 左右。

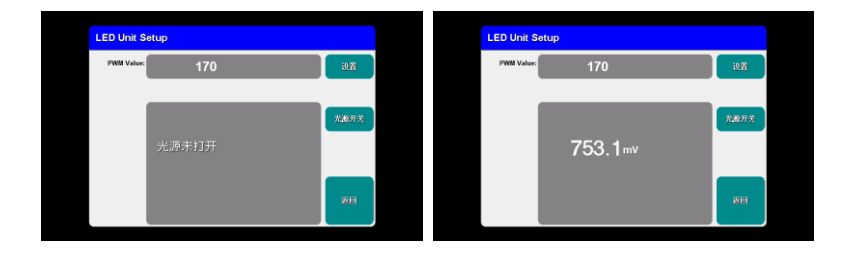

## 查阅测量单元 2 示意图(图 12)

#### 2.4.4 设置滴定管、滴定管系数

本仪器默认安装有一个滴定单元(容量滴定单元),即滴 定单元 1,用户还可以根据需要选购一个滴定单元,组合成复 杂的滴定方法,满足复杂滴定需要。每套滴定单元有一个滴定 管。我公司开发的新型滴定管,将阀门滴定管一体化设计,用 户可以直接更换,减小了不同滴定时采用不同溶液的相互干扰 问题,用户可以采购多个滴定管完成不同的滴定需求。本仪器 支持多种容量的滴定管,包括:10mL 滴定管、20mL 滴定管。

通常每个滴定方法都包含有滴定单元的信息,包括滴定管 类型、滴定管系数,用户必须正确设置,才能保证滴定的正确 进行,否则将直接影响添加体积的多少,进而影响滴定结果。

选择某个滴定方法,选择"查阅参数/滴定单元设置", 即可设置滴定单元的类型、滴定管系数。

注意:1、滴定管系数以百分数表示,例如:滴定管系数 99.85%, 应该输入 99.85;2、每个滴定方法都有滴定单元,因此第一 次使用前或者更换滴定管后需要设置新的滴定管系数;3、对 应用户创建的多管路滴定方法,仪器会同步弹出滴定单元 2 的信息,用户同样需要正确设置。

## 2.5 滴定

### 2.5.1 滴定开始前的准备

用户应该比较了解所需测量物质(样品)的性质、属性; 常规测试的方法;了解滴定仪基本的操作、应用;正式使用前 必须仔细检查连接的管道是否正确、有否漏液、冒泡等现象,

可以用纯水或者其它溶液(特殊要求的除外)代替测试,多清 洗几次,查看仪器的运行情况。

如果配套使用我公司开发的自动样品进样器,则需要检测 进样器是否能正常工作,管道是否有脱落、排液口是否通畅。 可以用进样器自带的按键调试,或者连接本滴定仪后联机调 试。

如果有双管路滴定需求的用户,配套使用我公司的另一套 滴定单元,则可以按滴定单元 1 的方法,执行多次清洗、补液 工作,保证滴定单元的正常;同样,在正式滴定开始前,应检 测搅拌器是否正常工作;

如果用户是第一次使用本滴定仪,或者对样品、滴定结果 不太确定,或者是研究性质的需求,建议用户使用等量滴定方 法,用默认参数滴定,查看滴定情况,再做进一步处理;如果 是熟练的用户,对样品、测试方法很熟悉,则可以选择恰当的 滴定方法直接进行测量,滴定结束后,再做进一步处理。

对于滴定反应指示剂颜色由一种颜色逐渐变化为另一种 颜色或沉淀滴定,建议选择等量滴定方法,终点判断选择折线 方式;

对于滴定反应指示剂颜色是在滴定终点突变为另一种颜 色,建议选择自动滴定或等量滴定,终点判断选择微分方式。

25

0.000 0.552 1.104 1.655 2.207 2.759 3.311 3.862 4.414 4.966  $-5.518$  $0.000$  1.030 2.061 3.091 4.121 5.152 6.182 7.212 8.243 9.273 10.303

上海仪电科学仪器股份有限公司产品说明书

仪器正常后,用户准备自己的样品、滴定剂,即可开始滴 定。

## 2.5.2 开始滴定的几种途径

本仪器支持多种途径完成一次滴定,包括:

- 从"重复上次滴定"开始滴定;
- 从"一步步开始滴定"开始滴定;
- 从"开始方法滴定"开始滴定;
- 从"开始样品列表滴定"开始滴定;
- 从"快捷方式"开始滴定。

### 2.5.3 等量滴定方法滴定

等量滴定方法是光度滴定的主要滴定方法,仪器要求用户 事先设置预加体积、每次添加体积、平衡时间、最大添加体积,

仪器将自动按照设置的条件,控制并完成整个滴定。

以从"开始方法滴定"开始滴定说明操作过程。在起始状 态下,点击菜单选择"开始方法滴定"进入滴定方法管理,再 点击测量单元,仪器自动列出存贮的光度滴定方法,至少包括 自动滴定、等量滴定方法两种(Auto Titration、Equivalent Titr)。选择"Equivalent Titr",点击"查阅参数"可查看 等量滴定的控制参数,点击"查阅过程"可查看等量滴定的整 个控制过程。

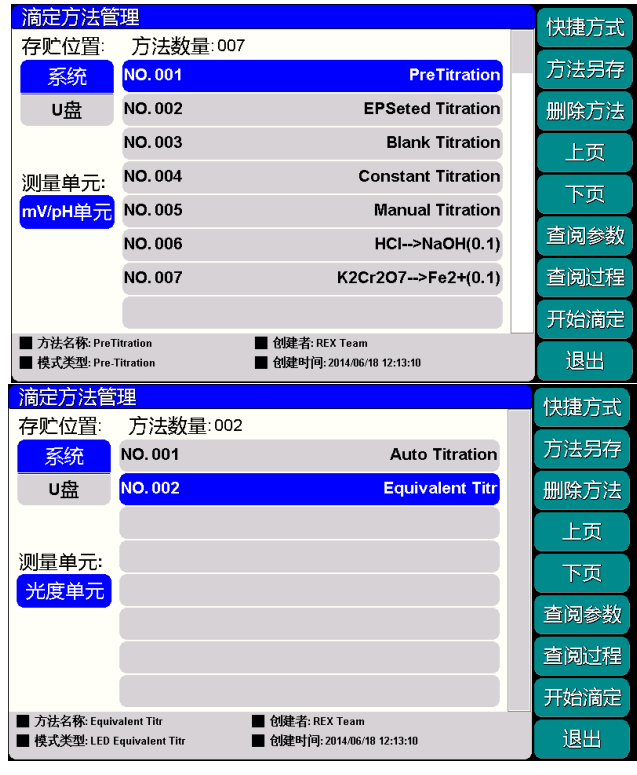

## 滴定方法管理显示示意图(图 14)

#### 2.5.3.1 等量滴定方法参数

等量滴定方法的参数主要包括,设定的终点数(固定为1 个终点)、终点判断方式、预加体积、每次添加体积、平衡时 间、最大添加体积、测量单元、搅拌器、样品、滴定剂, 每个 参数的设置可能影响测量结果。

注意:所有使用等量滴定方法进行滴定的几种途径,其参数的 设置、意义参考下面定义。

■ 设定的终点数

仪器固定设置为 1 个, 用户无法修改。

■ 终点判断方式

对于滴定反应指示剂颜色由一种颜色逐渐变化为另一种 颜色或沉淀滴定,建议选择等量滴定方法,终点判断选择折线 方式;

对于滴定反应指示剂颜色是在滴定终点突变为另一种颜 色,建议选择自动滴定或等量滴定,终点判断选择微分方式; 如果选择折线方式,则需要设置滤波系数。

预加体积量

对应某些滴定,如果用户知道滴定终点大概消耗体积量的 话,则可以使用本参数加快滴定速度。本参数控制滴定开始时 第一次自动添加的体积量。

■ 每次添加体积

本滴定采用等量添加法,即每次添加的体积相同。仪器默 认为 0.05mL, 该参数设置数值大, 滴定速度快, 整个滴定时 间短,但可能会影响滴定精度;反之设置数值小时,其滴定速 度慢,滴定时间长,但精度可能较高。(一般选择 0.05ml 为 佳)

■ 平衡时间

每次添加后,仪器必须等待一定时间,等待数据稳定后再 进行下一次的添加,默认平衡时间为 4 秒。降低平衡时间,虽 然可以滴定速度加快,但可能影响滴定准确性。

■ 最大添加体积 (结束体积)

此参数是为了保证由于过量添加而发生溢出等异常情况, 从而导致仪器损坏而对您造成不必要的损失而设计的,您最好 设置此参数。仪器在滴定过程中,会自动判断总的添加体积, 一旦添加过设定的最大添加体积量时,仪器将暂停滴定,并提 示用户是否真正结束滴定,用户按实际需要选择继续滴定或结 束滴定即可。

■■滴定速度

对应不同的滴定,仪器允许用户设置相应的滴定速度,用 以调整滴定时间,加快整个滴定过程。仪器分三种滴定速度供 用户选择:快速、慢速二种,默认时仪器设置为慢速状态。

对应某些突跃比较明显、突跃量比较大的滴定,用户可以 选择快速滴定,反之用户应设置低速滴定。

■ 微分方式的终点参数

终点参数包括终点相应的终点突跃档次、终点突跃量大 小。

终点突跃量是仪器最终判断终点的依据,分大、中、小、 自定义。用户一般只需选择大、中、小即可,不必设置具体的 突跃量大小。对应的终点突跃值分别为 500mV/mL、100mV/mL、 50mV/mL、用户设定值(用户只有选择自定义项才能设置自定义 突跃值)。如果发现滴定的突跃量偏低或噪声太大,无法正确 找到滴定终点时,建议用户重新设置(突跃低时将终点突跃设 置为"小",噪声大时将终点突跃设置为"中"或"大",或 者选择自定义,并设置合适的终点突跃值)。

从滴定的情况来看,一般的滴定只需要将终点突跃设置为 中突跃即可满足滴定要求,用户不必了解具体的终点突跃量的 大小,也不必进行具体的设置。将突跃量设大,可避免噪声对 寻找终点的影响,但可能找不到小突跃的终点;将突跃量设小, 则可能由于噪声的影响,找到假终点。万一仪器不能满足用户 所需的滴定要求,则可以重新设置对应终点突跃量的大小,从 而满足用户滴定的要求。

折线方式的终点参数

终点参数即设置滤波系数值。滤波系数对应滴定的二次微 分值,由于滴定环境、滴定试剂浓度的不同,指示剂和电极波 长选择的不当,可能出现底噪较大,拐点不明显,此时可以将 滤波系数设置得小一点,反之,设置得大一点。

滤波系数默认有 3 档选择,如不符合需求,则可以自定义。 ■ 测量单元

表示本滴定方法使用的测量单元名称、类型。

■ 搅拌器

设置本滴定方法使用的搅拌器类型、速度值;对应某些滴 定,可能用户需要不同的搅拌速度来调节滴定的化学反应速 度。用户可以按照实际需要设置此参数。滴定开始时, 仪器会 自动按此速度搅拌。

■ 滴定单元

设置本滴定方法使用的滴定单元类型、滴定管类型、滴定 管系数。第一次使用本方法滴定时或者更换滴定管后,必须重 新设置滴定管类型、滴定管系数值。

■ 样品信息

设置样品的信息,包括样品名称、样品量。如果用户事先 知道样品的体积量,则可以设置此参数。注意:本参数参与计 算样品的浓度值,样品量将影响滴定结果。

滴定剂信息

设置滴定剂的信息,包括滴定剂名称、滴定剂大小、滴定 剂单位。如果用户事先知道添加的滴定剂浓度值,则可以设置 此参数。注意:本参数在最后滴定结束时参与计算样品浓度, 滴定剂量将影响滴定结果。

#### 2.5.3.2 开始等量滴定方法滴定

所有参数设置正确后,最后检查连接的管道、滴定剂、样 品情况,可以按照实际需要先清洗几次滴定管(一般清洗 3 次),确认无误后可以开始滴定(可以用前面描述的几种途径 启动滴定)。滴定过程如图,分别显示当前滴定方法的名称, 当前时间、滴定类型、滴定分析电位与添加体积的曲线和一次 微分曲线、当前测量数据、添加总体积、滴定结果、样品数量、 当前样品号,样品名称,总滴定分析时间、滴定过程提示框、 滴定单元状态、按键等。

在滴定过程中,仪器自动按照用户编写的滴定过程,一个 过程一个过程的执行,滴定过程提示框将动态显示滴定过程。

31

包括自动进行采样、溶液的添加、添加量的计算、终点判断等, 当仪器找到某个滴定终点后,会鸣叫三声,提醒用户(如果用 户设置提示音关闭,则不再鸣叫提醒),并显示出终点对应的 体积值。

在整个滴定过程中,用户随时可按"终止"键,终止滴定。 终止滴定后,仪器也自动进入查阅滴定结果界面。

如果仪器发现已添加过用户所设定的最大添加体积(结束 体积), 则仪器将自动提示用户, 是否继续, 用户可按实际需 要选择终止滴定或继续滴定。

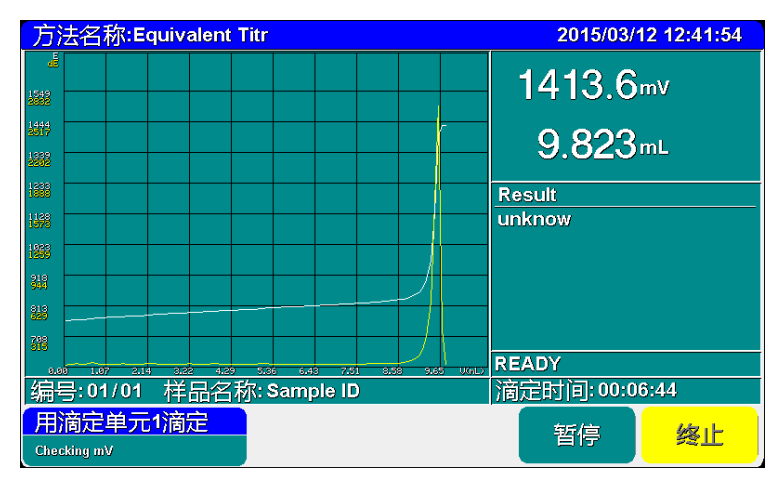

#### 滴定过程显示示意图(15)

仪器设置有暂停功能。在滴定过程中,如果用户有事需要 处理,或者特殊的滴定进行到某个阶段时,必须将样品再处理, 此时用户可以利用此功能实现这个目的。按"暂停"键暂停仪 器的执行,等处理完成后,按继续键执行后面的过程。

#### 2.5.3.3 等量滴定方法结束后的操作

滴定结束后,仪器控制滴定仪自动完成补液、关闭搅拌器 等,然后进入查阅滴定结果状态,详细参见查阅滴定结果章节。 2.5.4 自动滴定方法滴定

自动滴定方法是一种根据突跃大小自动选择终点的方法。 2.5.4.1 自动滴定方法参数

自动滴定模式包括以下控制参数:滴定速度、设定终点数、 终点突跃类型、终点突跃值、预加体积、最小添加体积、最大 体积、平衡值、平衡时间、最大等待时间、测量单元、搅拌器、 样品、滴定剂等。

## 注意:所有使用自动滴定方法进行滴定的几种途径,其参数的 设置、意义参考下面定义。

- 滴定速度 参见等量滴定的滴定速度参数章节。
- 设定终点数 仪器固定为 1 个终点。
- 终占突跃类型 参见等量滴定的终占参数章节;
- 终点突跃值 参见等量滴定的终点参数章节;
- 预加体积量 同等量滴定的预加体积量参数;
- 最小添加体积

即最小滴定量,对应某些特殊的滴定,或者需要精度滴定 时,用户需要设置此参数。本参数控制滴定过程中每一次添加 的体积不小于此参数所过设定的体积量。该参数设置数值大, 滴定速度快,整个滴定时间短,但可能会影响滴定精度;反之 设置数值小时,其滴定速度慢,滴定时间长,但精度可能较高。 本仪器默认参数为 0.02ml。

■ 平衡值

上海仪电科学仪器股份有限公司产品说明书

假设平衡电位设为\*mV,平衡时间为 Y 秒, 则在滴定体积 一次添加结束后, 在 Y 秒时间内电位的波动不超过\*mV, 仪器 即认为此电位数据有效,进入下一次添加。仪器默认值为 1mV。

■ 平衡时间

判断电位是否平衡的等待时间。仪器的默认值为 1 秒。一 般为 1~3 秒,不可设置为 0 秒。

■ 最大等待时间

一次添加结束后,如果设置的平衡电位条件一直无法满 足,则仪器在等待时间达到最大等待时间后,自动进入下一次 添加。仪器的默认值为 10 秒。一般不能小于 3 秒。

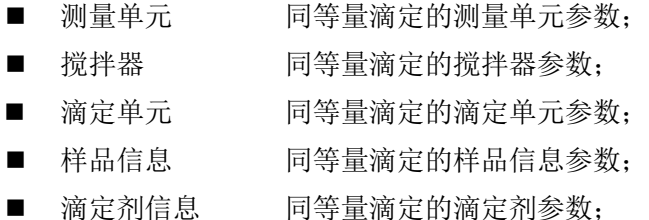

#### 2.5.4.2 开始自动滴定方法滴定

所有参数设置正确后,最后检查连接的管道、滴定剂、样 品情况,可以按照实际需要先清洗几次滴定管,确认无误后可 以开始滴定(可以用前面描述的几种途径启动滴定)。

在滴定过程中,仪器自动按照用户编写的滴定过程,一个 过程一个过程的执行,滴定过程提示框将动态显示滴定过程。 包括自动进行采样、溶液的添加、添加量的计算、终点判断等, 当仪器找到某个滴定终点后,会鸣叫三声,提醒用户(如果用 户设置提示音关闭,则不再鸣叫提醒),并显示出终点对应的 体积值。

### 2.5.4.3 自动滴定方法滴定结束后的操作

滴定结束后,仪器会控制滴定仪自动完成补液、关闭搅拌 器等,然后进入查阅滴定结果状态,详细见查阅滴定结果章节。 2.5.5 用户自己创建滴定方法的滴定

用户参考前面提到的步骤,用仪器随机提供的滴定方法, 通过修改参数、编辑滴定过程,重复测试,研究探索出适合自 己样品测试的方法、参数,创建属于自己样品的滴定方法包括 多管路滴定方法、自动进样器支持的方法等,完成后,即可开 始正常滴定。

附录

电极波长的选购

对于不同的指示剂颜色变化,电极波长选择的建议:

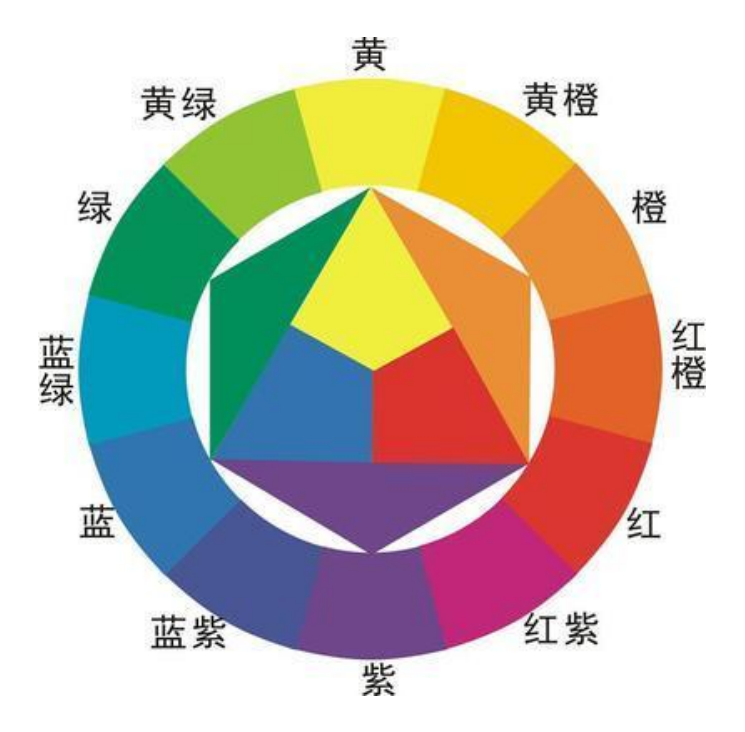

图 1

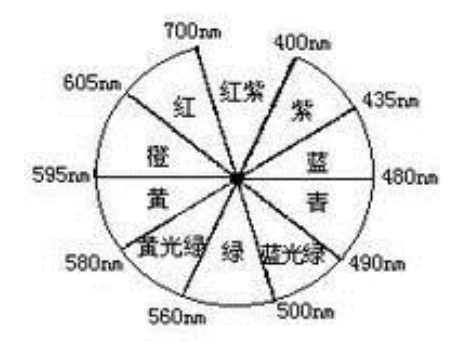

图 2

1 对于沉淀滴定,建议用户选择红色波长的电极,即 605nm 以上波长的电极;

2 对于其他加指示剂显色或本身有颜色变化的滴定反应,根据 颜色选择其补色范围波长的电极,即图 1 中指示剂或溶液颜色 的对角线颜色的光度电极,再结合图 2 选择相应的波长。